# **IMAP set up on an Android-based phone?**

### **1.Go to the mail setup screen**

From the applications menu, select **Email**.

If you have a previous e-mail account created, press **Menu**, then **Add account**.

#### **2. Enter your e-mail address and password.**

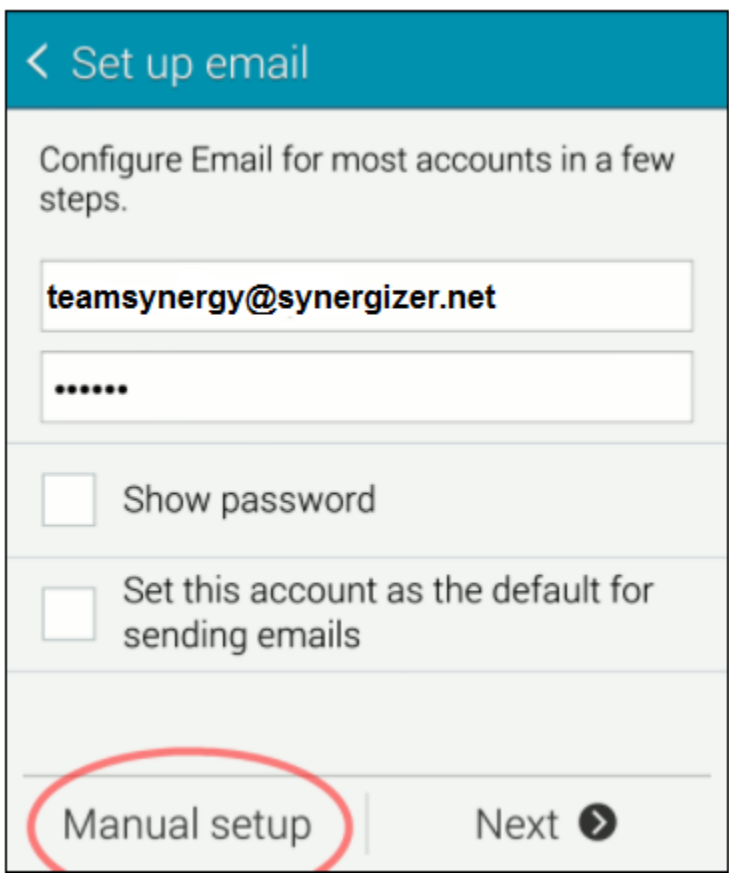

Press **Manual setup** in the bottom left hand corner to continue.

# **3. Select the type of account.**

For these instructions, we will be setting up a IMAP account using TLS. Select **IMAP account** from the account type menu shown below.

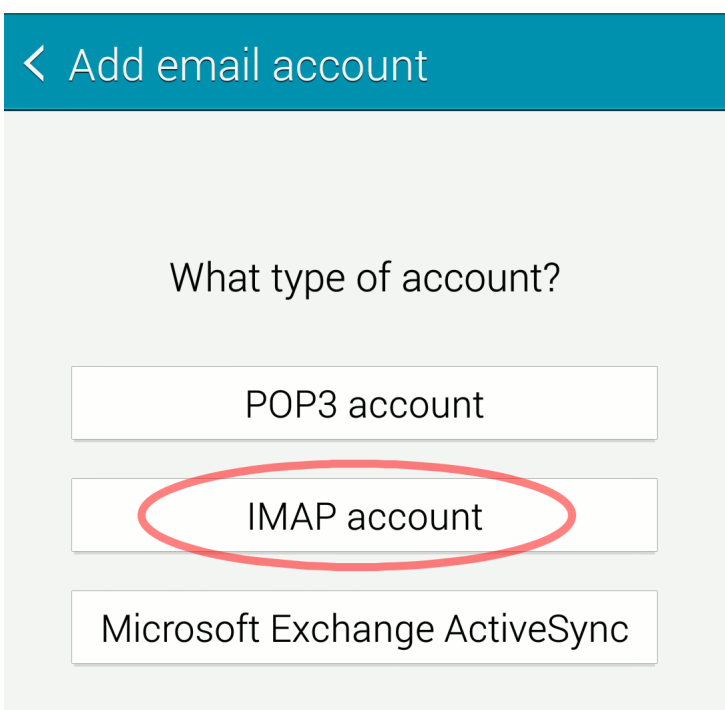

# **4. Incoming server settings.**

The screen should look like this:

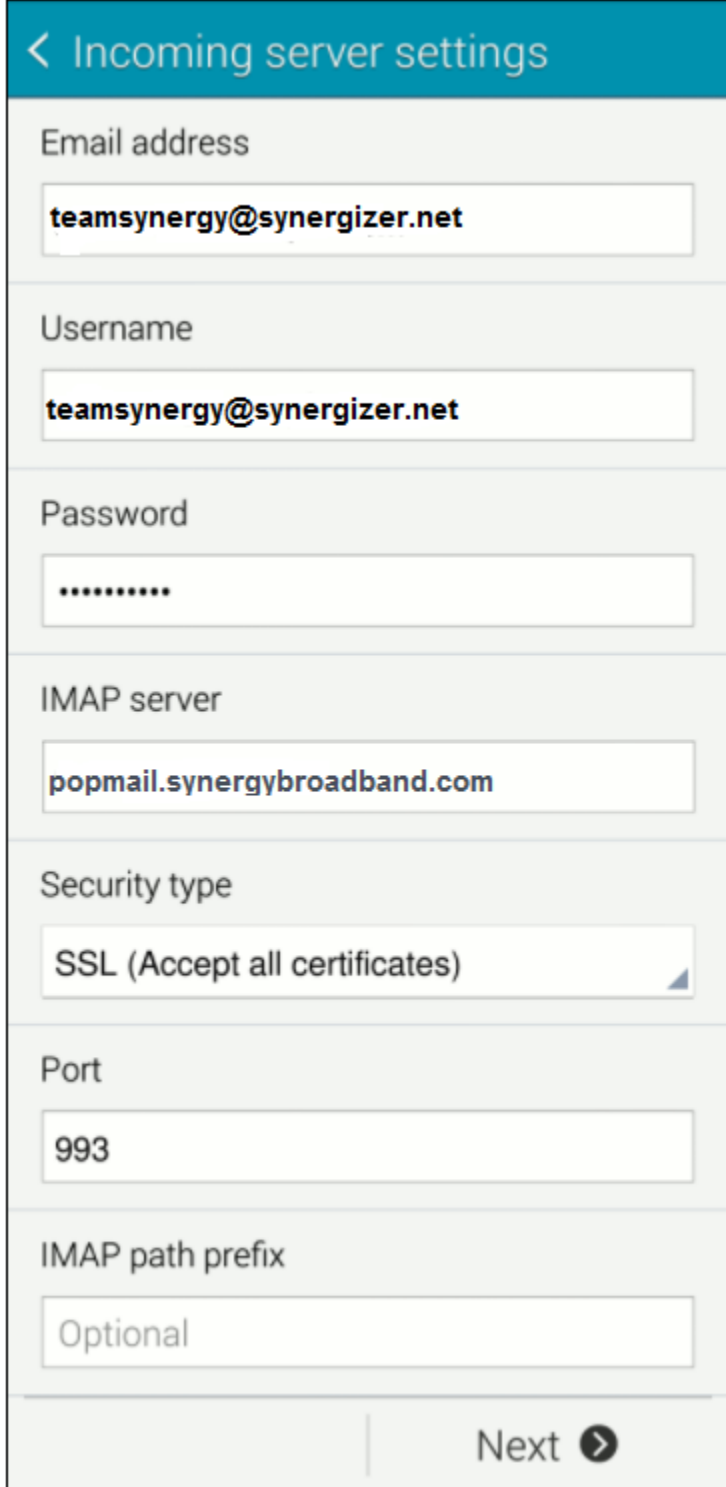

# **5. Outgoing server settings.**

The screen should look like this:

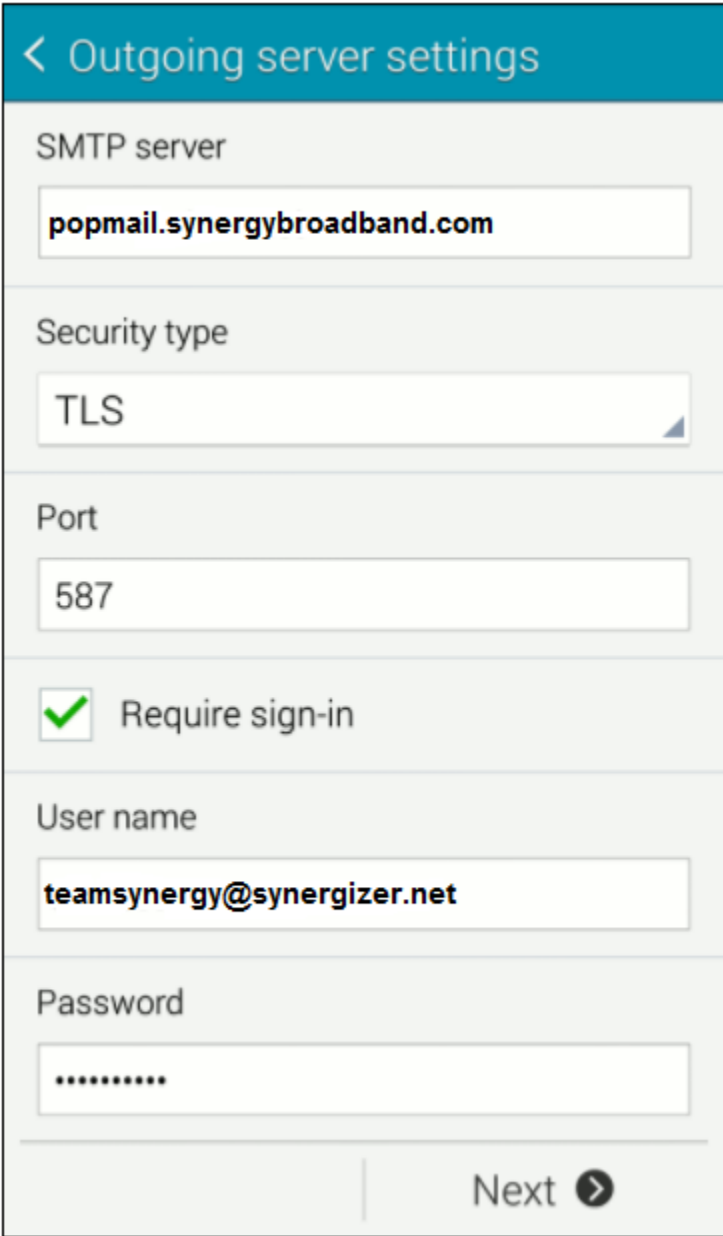

Then press Next on the bottom of the screen.

The "SMTP" user name and password are required, not optional. You need to enter your user name and password if you want to send mail.

The passwords you enter here must be the [e-mail mailbox password](https://support.tigertech.net/lost-email-password) (which is not necessarily the same as your master account password).

## **6. Account options.**

The next screen lets you some options about how your phone checks for mail. You can update these if you wish, or leave the defaults:

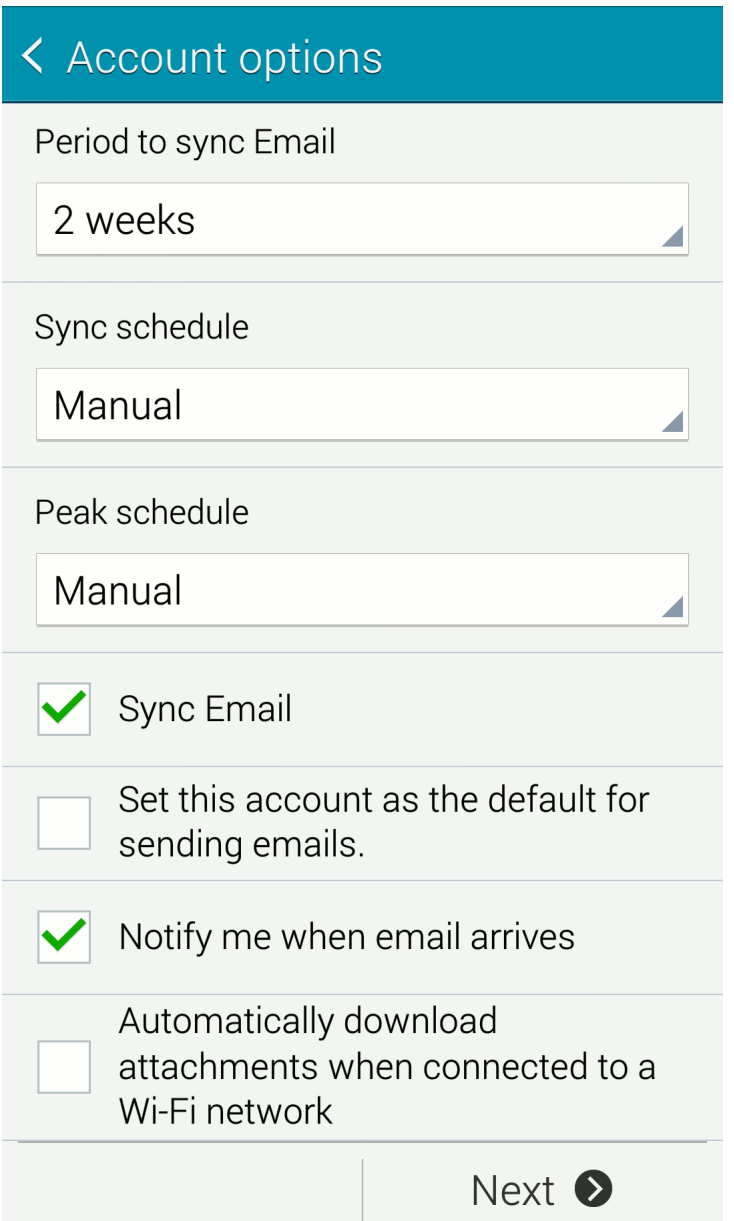

### **7. Account name.**

Enter in an account name, which your phone will use to describe this account. We recommend entering your e-mail address.

Then enter your name. This is the name that other people will see when you send them e-mail.

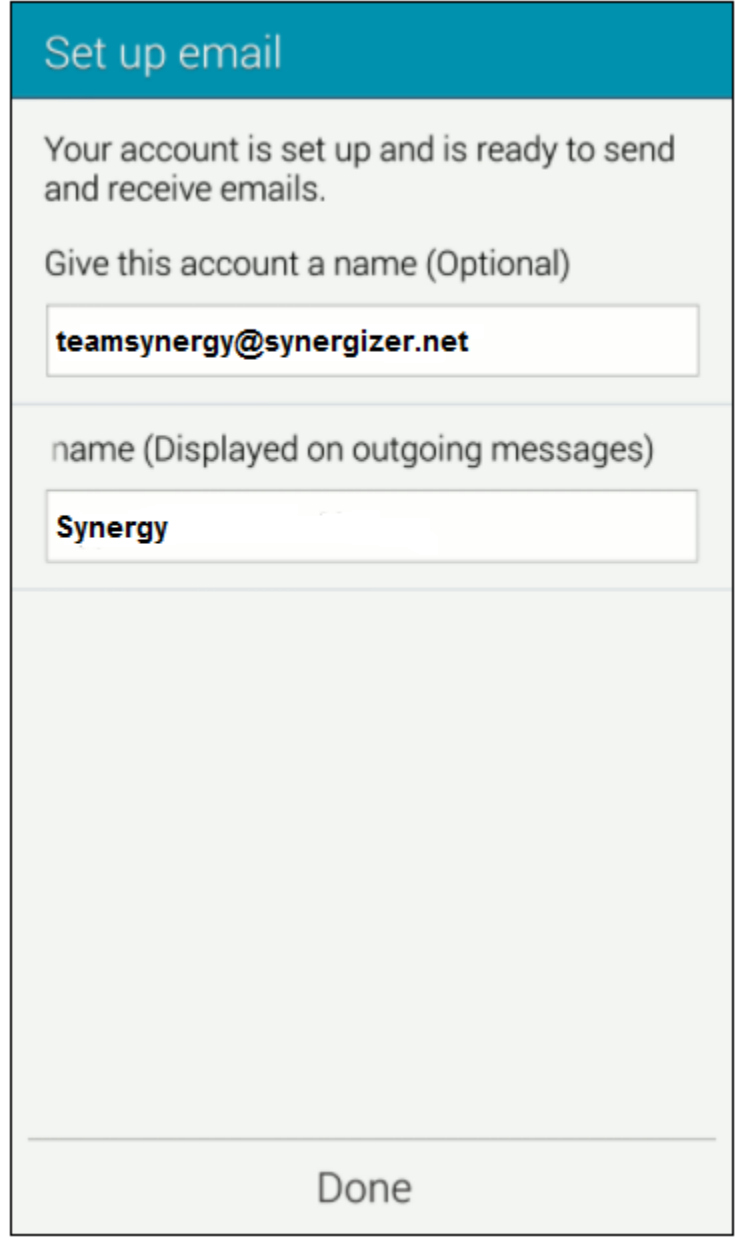

Then press **Done** on the bottom of the screen.

Setup is complete!